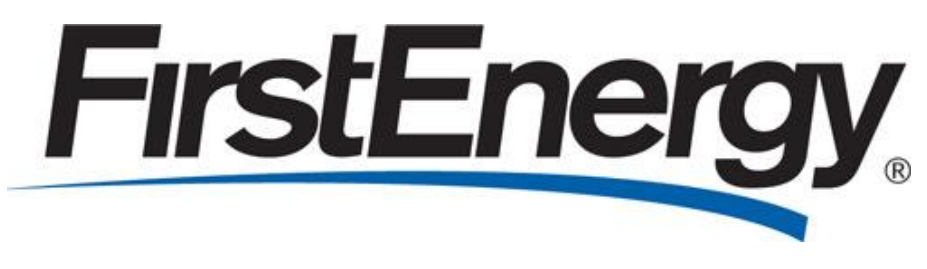

# Ohio Edison, The Illuminating Company, Toledo Edison

# OH Web Portal User Administrator Guide

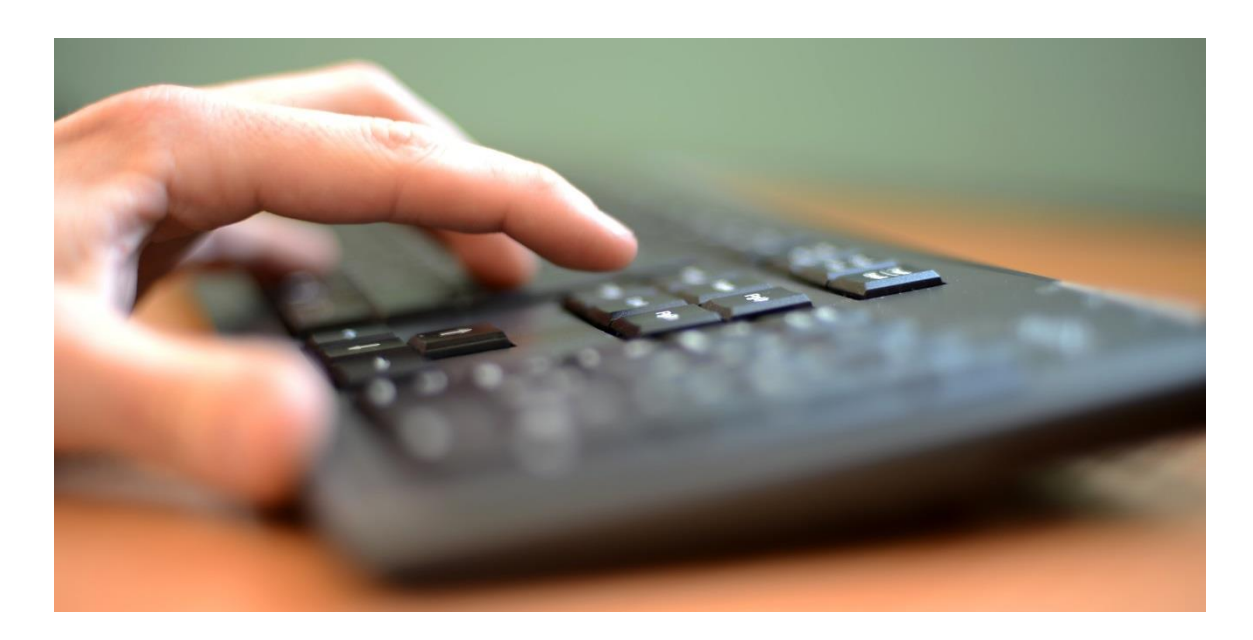

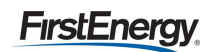

# Table of Contents

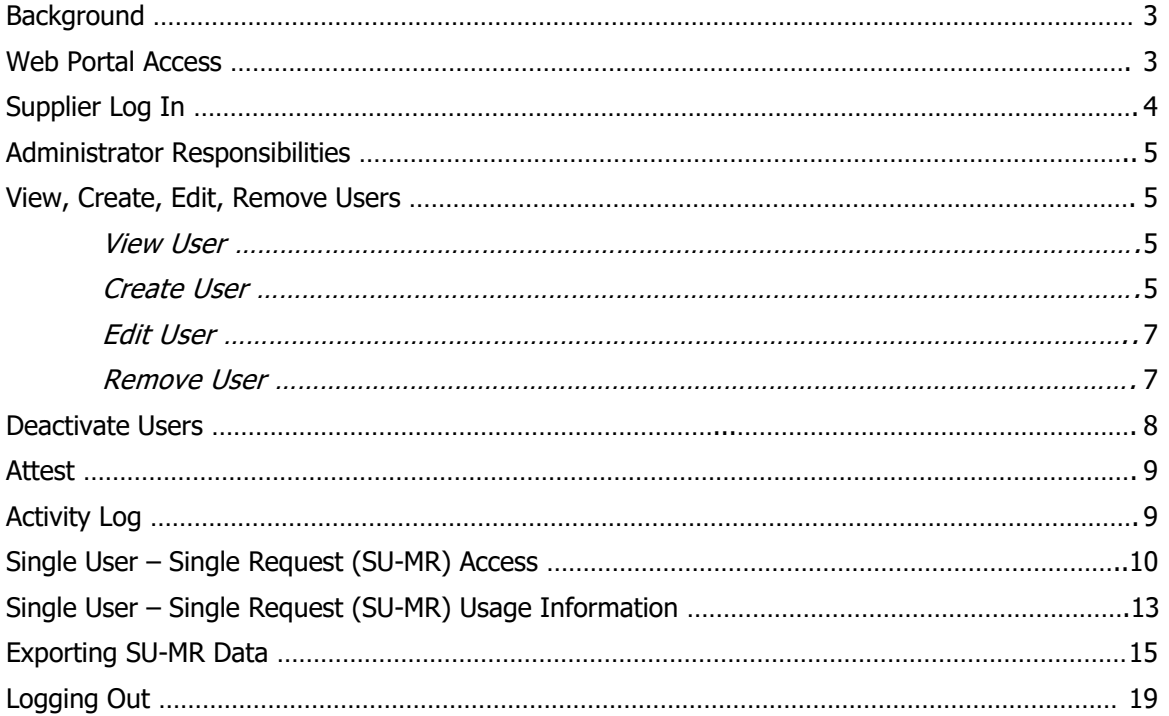

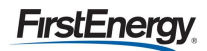

### <span id="page-2-0"></span>**Background**

The web portal implementation was proposed in response to the desire expressed by the Commission in the March 26, 2014 Retail Market Investigation ("RMI") Order. Companies included as part of fourth Electric Security Plan ("ESP IV") application, filed August 4, 2014 based on the testimony of the utility. Commission decisions in this proceeding did not modify web portal proposal. The portal requirements include:

- Customer Information (Customer Name, Service Address, Billing Address, Email)
- Account Information (20-Digit EDI Enrollment Number, Account Number, Meter Number/Cycle/Type/Interval Indicator, Rate Code & Load Profile, Voltage)
- Usage Information (12 months of Consumption/Demand/Interval data, Current & Future NSPL/PLC values)
- Other Information (Indicators for Shopping, Budget Billing, Smart Meter, Net Metering)
- Other Functionality (Need to collect and store letters of authorization for 3 years)

### <span id="page-2-1"></span>**Web Portal Access**

If you are a supplier with an active Ohio administrator, you will be given access to the portal at go-live, October 11, 2018. If you do not have an active administrator, then you will need to designate an Administrator to complete and submit the following forms:

- Request a New User ID and Password Form
- Non-Disclosure Agreement

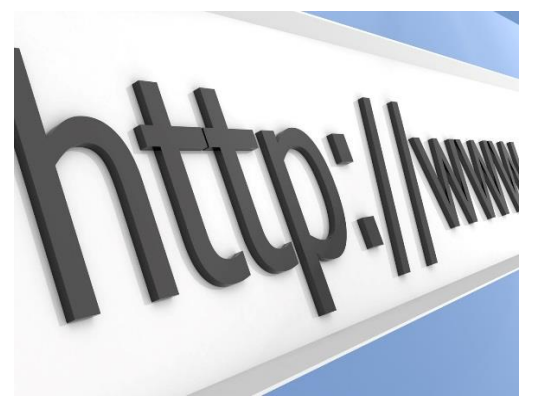

The forms can be found online at the following web URL [https://www.firstenergycorp.com/supplierservices/pa.html.](https://www.firstenergycorp.com/supplierservices/pa.html)

Once the applicable Electric Distribution Company is selected then select the hyperlink titled 'Request New User ID and Password' to download the applicable forms.

Forms can be attached and submitted using the web form at the following URL [https://www.firstenergycorp.com/supplierservices/contact](https://www.firstenergycorp.com/supplierservices/contact-us-supplier.html)[us-supplier.html.](https://www.firstenergycorp.com/supplierservices/contact-us-supplier.html) Please use Request Type "User ID and Password."

If the supplier operates in more than one state, each state will require a unique user id and password.

Note: If a new administrator will be assigned, it is important to request and submit new forms. This will prevent any confusion or security issues in the future.

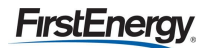

### <span id="page-3-0"></span>**Supplier Log In**

To access the log in screen, the user should go to FirstEnergyCorp.com and select the 'Suppliers' option from the top right menu. From there, select Supplier Services, then supplier portal (Figure 1).

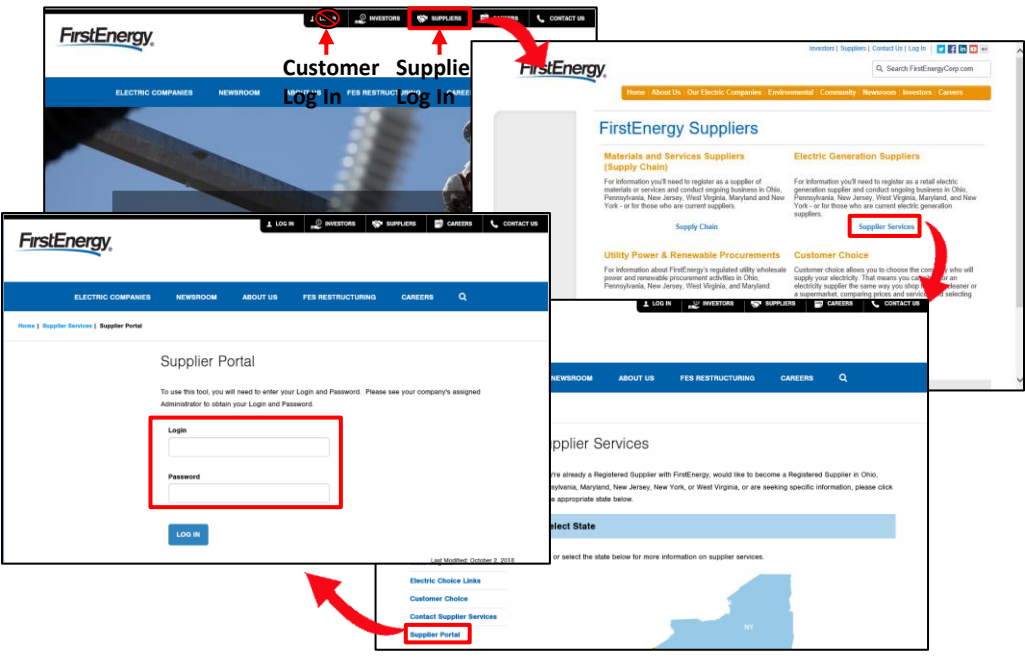

*Figure 1 Supplier Log In*

Tip: Do not select 'Log In' from the top right menu of the FirstEnergy home page. This log in is intended for customer access to online billing.

For any issues with the logging in, please contact your system administrator. If the admin is unable to resolve, they will contact FE Supplier Services at (330)761-4348. It is the responsibility of the administrator to make this contact.

Once logged in, the password can be reset at any time by select 'Reset Password' from the left navigation menu (Figure 2).

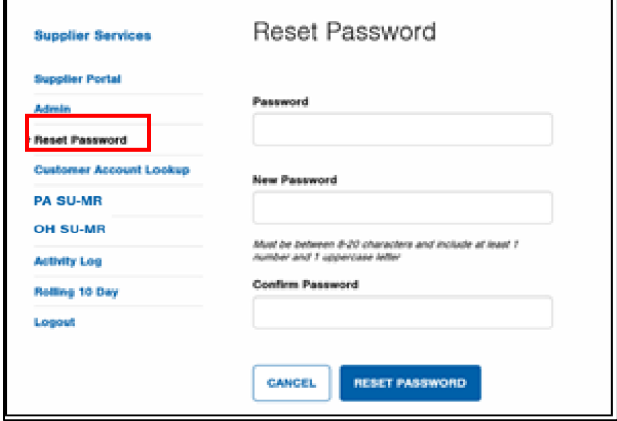

*Figure 2 Reset Password*

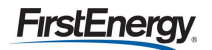

### <span id="page-4-0"></span>**Administrator Responsibilities**

The Administrator has certain responsibilities to ensure user lists are maintained and appropriate access is available. They will be able to:

- View, create, edit and remove users
- Deactivate user sessions if a user locks themselves out
- Attest that all users for their organization have proper access
- View an activity log of users and export the information to Excel

When an Administrator logs into the site they will be presented with the screen below (Figure 3). The 'View Users' button and 'Attest Access' button provide the administrator with the ability to perform the listed duties.

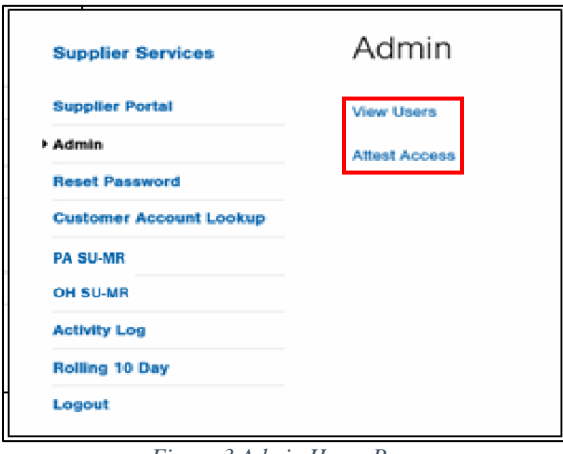

*Figure 3 Admin Home Page*

#### <span id="page-4-1"></span>**View, Create, Edit, Remove Users**

#### <span id="page-4-2"></span>**View User**

To view users for your organization, select 'View Users' from the Admin page. A table of users will be presented (Figure 4). This is where the administrator will add, edit, or remove users as needed.

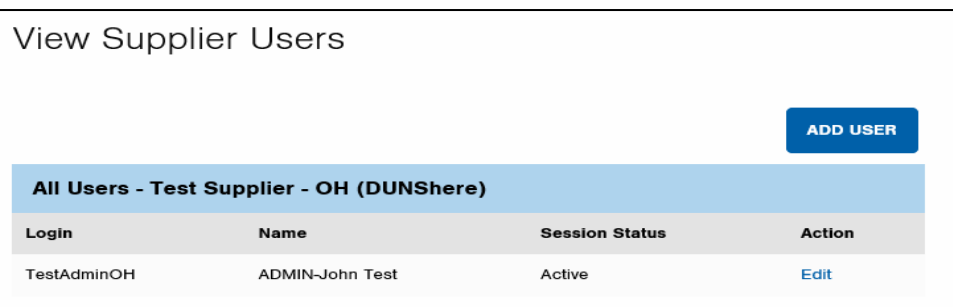

*Figure 4 View Users*

#### <span id="page-4-3"></span>**Create User**

To add a new user, select  $\begin{bmatrix} \text{ADD USE} \\ \text{ADD1} \end{bmatrix}$  above the user table (Figure 4).

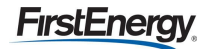

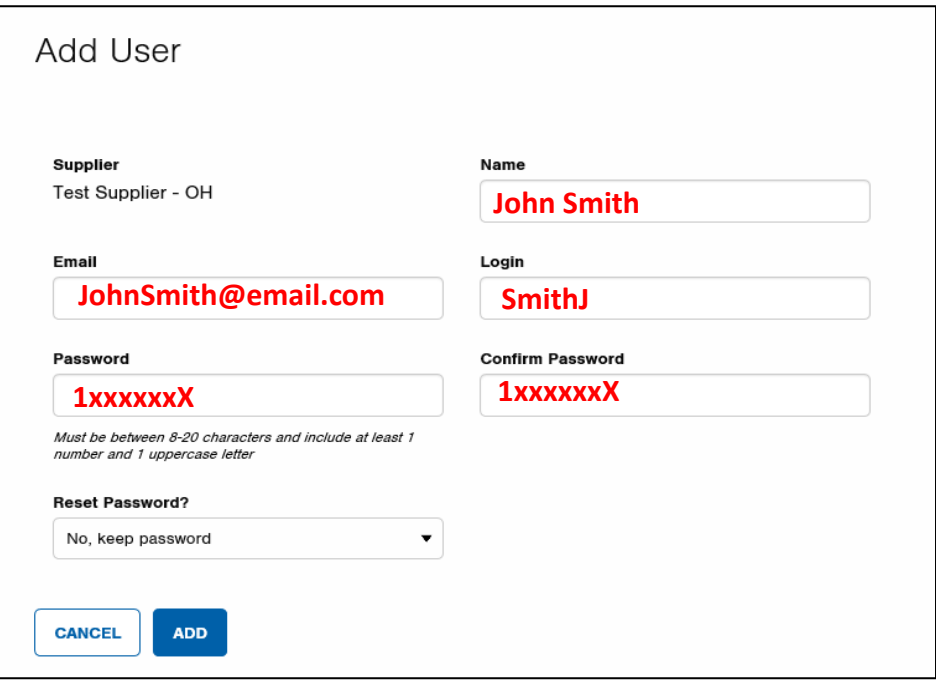

*Figure 5 Add User*

Fill in all the fields as shown in red above (Figure 5). The reset password option allows the admin to either keep the password entered or force the user to select their own (Figure 6):

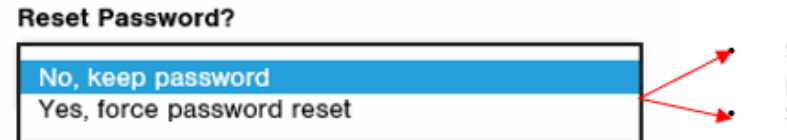

Select 'No' if the admin will be setting the passwords Select 'Yes' to force the new user to reset using their own password

*Figure 6 Add User Reset Password*

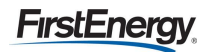

#### <span id="page-6-0"></span>**Edit User**

Once the new user has been added, all fields can be updated by selecting 'Edit' from the user table (Figure 7). Make the necessary changes and select 'Save'.

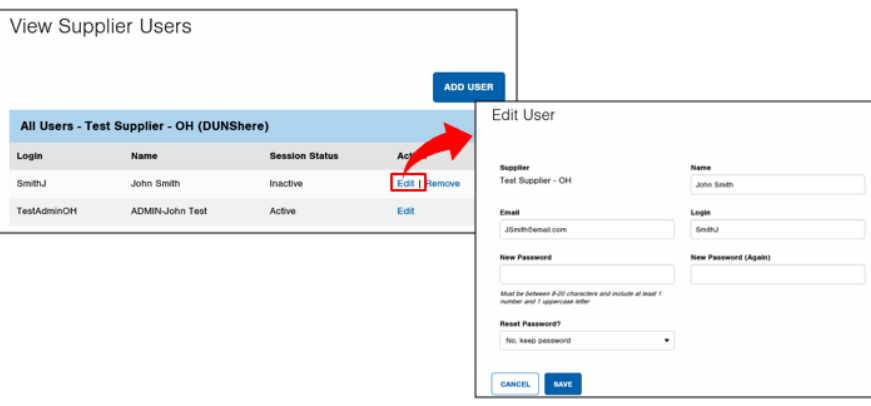

*Figure 7 Edit User*

#### <span id="page-6-1"></span>**Remove User**

Selecting 'Remove' from the user table will result in a pop up asking if the user would like to proceed

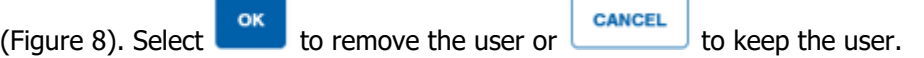

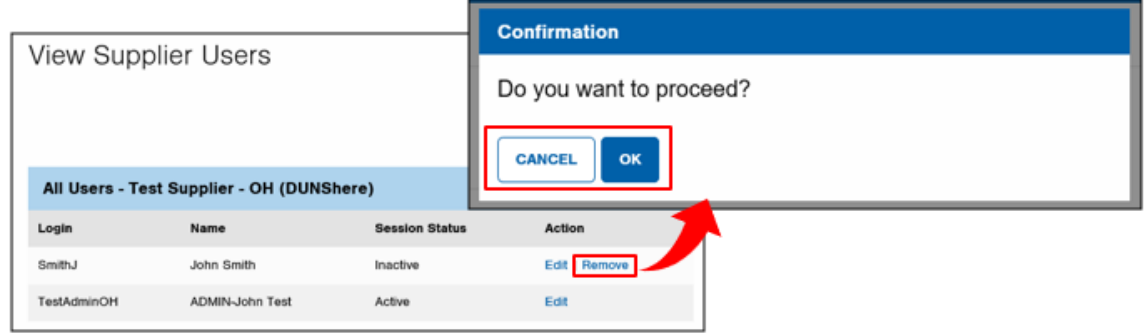

*Figure 8 Remove User*

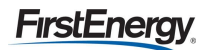

#### <span id="page-7-0"></span>**Deactivate Users**

If you forget to select logout at the end of a session the system will prompt a lock out of the user. If you have been inactive for 30 consecutive minutes the web portal will require the user to re-log in.

To deactivate a session because a user is locked out select 'View Users' from the admin page and you will be prompted with the option to Deactivate Session (Figure 9).

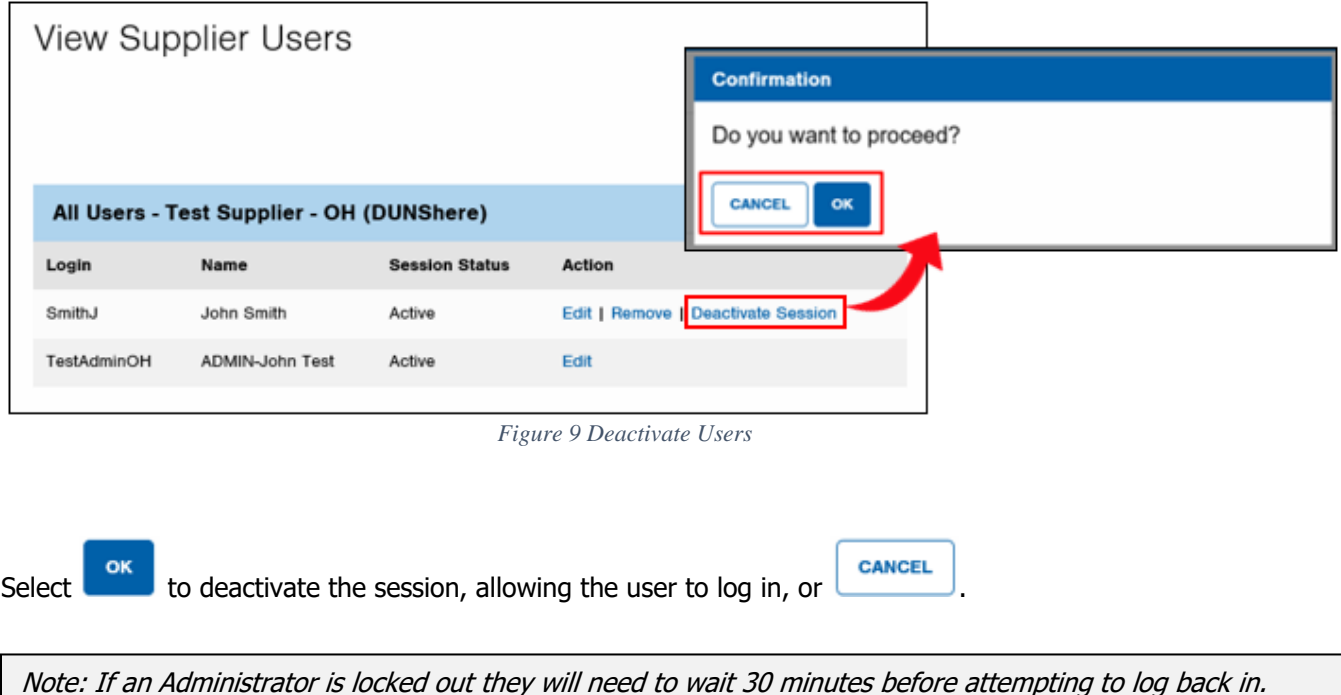

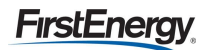

#### <span id="page-8-0"></span>**Attest**

Each administrator is required to validate the accuracy of the users of the portal. This is requested to ensure that the user list is complete and accurate. The administrator will be prompted on a quarterly basis to attest to the accuracy (Figure 10).

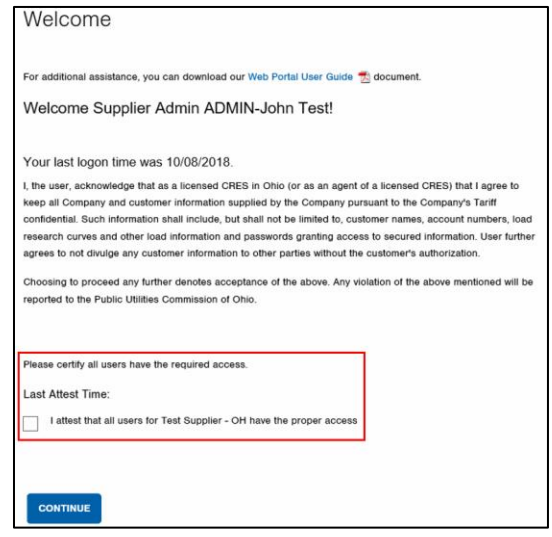

*Figure 10 Attest*

This prompt will be presented to the administrator upon initial login. Administrators can attest as frequently as they would like by selecting 'Attest Access' from the Admin page, however they will be prompted at login as they get close to the 3-month limit.

Note: If the administrator does not attest for a period of 3 months, both the administrator and all users of the tool will be locked out. The administrator must reach out to supplier services to unlock the portal.

#### <span id="page-8-1"></span>**Activity Log**

The Activity Log is located on the left-hand side of the web page (Figure 11). The date, time, user ID, action code, and action text will be provided in the log and can be exported to Excel.

| <b>Supplier Services</b>     |  | <b>Activity Log</b>                                                                                                    |         |                    |                               |                                                                  |  |  |  |  |
|------------------------------|--|----------------------------------------------------------------------------------------------------|---------|--------------------|-------------------------------|------------------------------------------------------------------|--|--|--|--|
| <b>Supplier Portal</b>       |  | Search for user by login or name then filter by clicking on the icons on each column. To retrieve a list of all users<br>leave the search field blank and click search. |         |                    |                               |                                                                  |  |  |  |  |
| Admin                        |  | S Export to Excel                                                                                                    |         |                    |                               |                                                                  |  |  |  |  |
|                              |  | Date/Time                                                                                                    | $\odot$ | User ID<br>$\odot$ | <b>Action Code</b><br>$\odot$ | $\odot$<br><b>Action Text</b>                                    |  |  |  |  |
| <b>Suppliers</b>             |  | 2018/09/28 09:26 AM                                                                                                    |         | FirstEnergy        | <b>Access</b>                 | Login success for username: Firstenergy                          |  |  |  |  |
| <b>Supplier Master</b>       |  | 2018/09/28 09:26 AM                                                                                                    |         | FirstEnergy        | <b>Attest</b>                 | <b>Supplier Attested Access</b>                                  |  |  |  |  |
| <b>Companies</b>             |  | 2018/09/28 09:38 AM                                                                                                    |         | FirstEnergy        | Query                         | Account:<br>Message: Valid Account LOA Required:<br>false        |  |  |  |  |
| <b>Reset Password</b>        |  | 2018/09/28 09:38 AM                                                                                                    |         | FirstEnergy        | Result                        | LOA<br>Account:<br>Provided: N/A                                 |  |  |  |  |
| <b>Customer Account Look</b> |  | 2018/09/28 09:58 AM                                                                                                    |         | FirstEnergy        | <b>Access</b>                 | Login success for username: Firstenergy                          |  |  |  |  |
| <b>PA SU-MR</b>              |  | 2018/09/28 09:58 AM                                                                                                    |         | FirstEnergy        | Query                         | <b>Account:</b><br>Message: Valid Account LOA Required:<br>false |  |  |  |  |
| <b>OH SUMR</b>               |  | 2018/09/28 09:59 AM                                                                                                    |         | FirstEnergy        | Result                        | LOA<br><b>Account:</b><br>Provided: N/A                          |  |  |  |  |
| <b>Activity Log</b>          |  | 2018/09/28 10:20 AM                                                                                                    |         | FirstEnergy        | <b>Access</b>                 | Login success for username: FirstEnergy                          |  |  |  |  |
|                              |  | 2018/09/28 10:20 AM                                                                                                    |         | FirstEnergy        | Query                         | Account:<br>Message: Valid Account LOA Required:<br>false        |  |  |  |  |
|                              |  | 2018/09/28 10:20 AM                                                                                                    |         | FirstEnergy        | Result                        | LOA<br>Account:<br>Provided: N/A                                 |  |  |  |  |
|                              |  | 2018/09/28 10:24 AM                                                                                                    |         | FirstEnergy        | <b>User Logout</b>            | Successful logout for login: FirstEnergy                         |  |  |  |  |

*Figure 11 Activity Log*

### <span id="page-9-0"></span>**Single User – Multiple Request (SU-MR) Access**

According to the Web Portal Working Group Technical Implementation Standards a Single User – Multiple Request (SU-MR) requires a web-based platform allowing for an authorized user to manually log into a secure portal, request, and receive usage data for one account number.

A user will log in using the following URL: SU-MR [https://www.firstenergycorp.com/supplierservices/supplier\\_portal.html](https://www.firstenergycorp.com/supplierservices/supplier_portal.html)

After successful log in, a welcome page will be presented (Figure 12). This page explains the importance of confidentiality and customer authorization when using the portal. A pdf version of this user guide can also be accessed from this page.

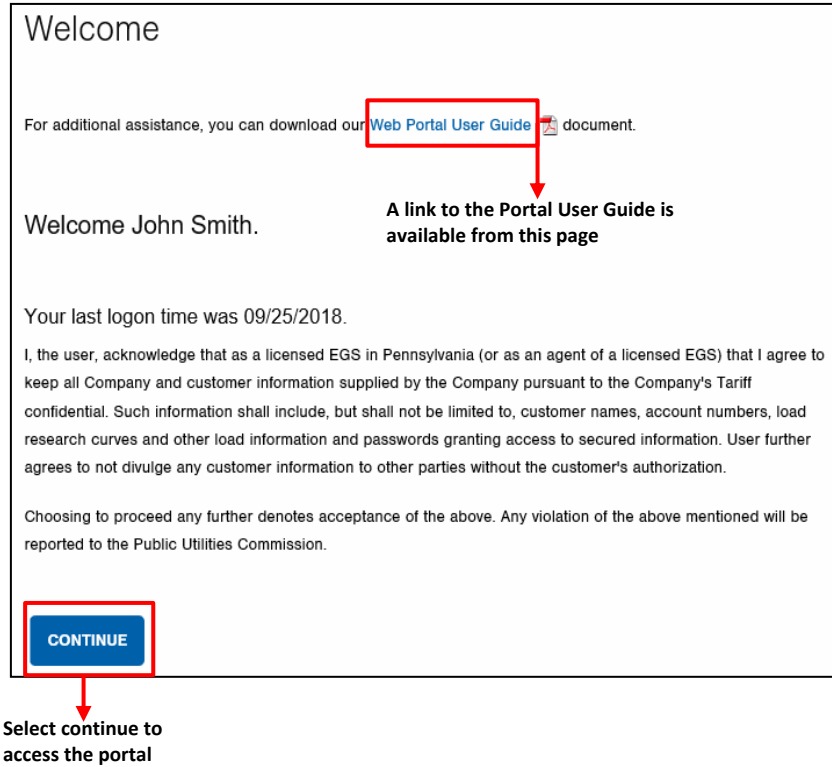

*Figure 12 Welcome Page*

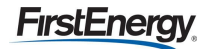

Select the OH SU-MR transaction from the navigation menu to launch the initial screen (Figure 13):

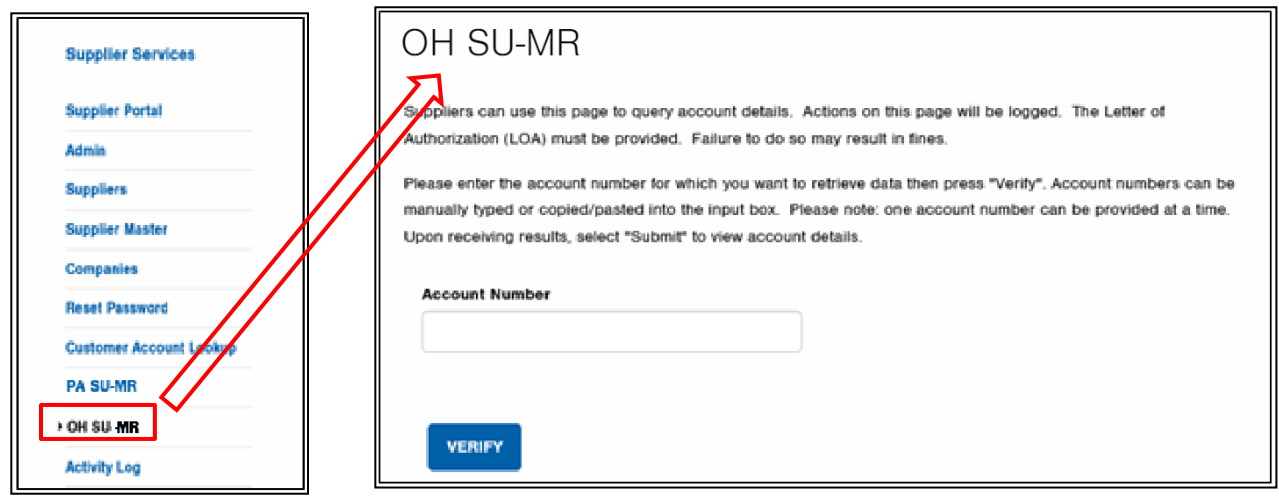

*Figure 13 OH SU-MR*

Once the account is entered the user would then select verify. This will allow the account to go through a verification and could prompt an error message (Figure 14).

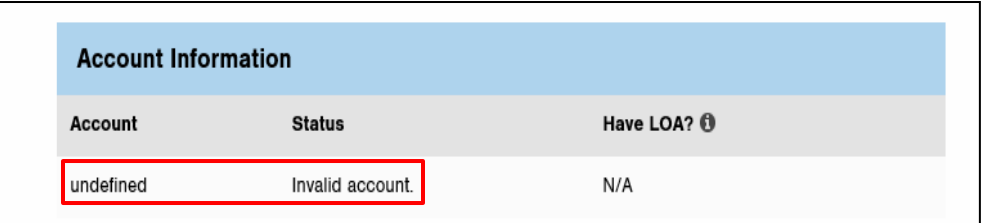

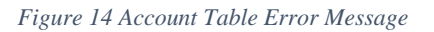

The table below provides a list of rejection reasons:

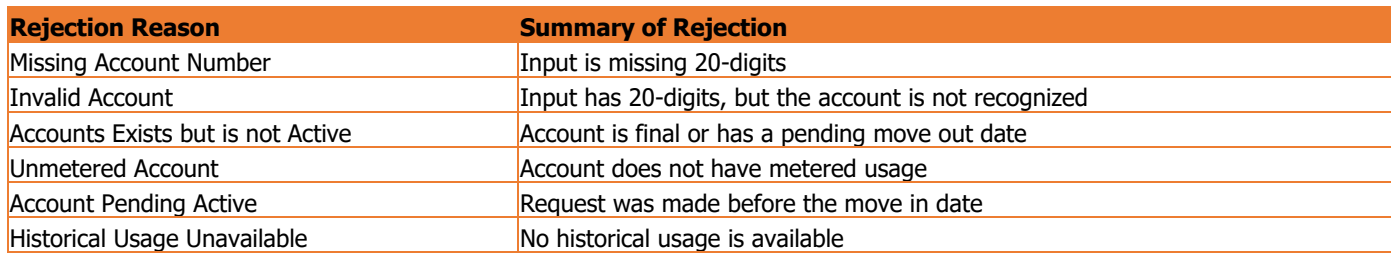

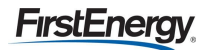

After verification a Letter of Authorization (LOA) must be attached (Figure 15). The user can use the Browse button to search their computer and attach the customer authorized letter.

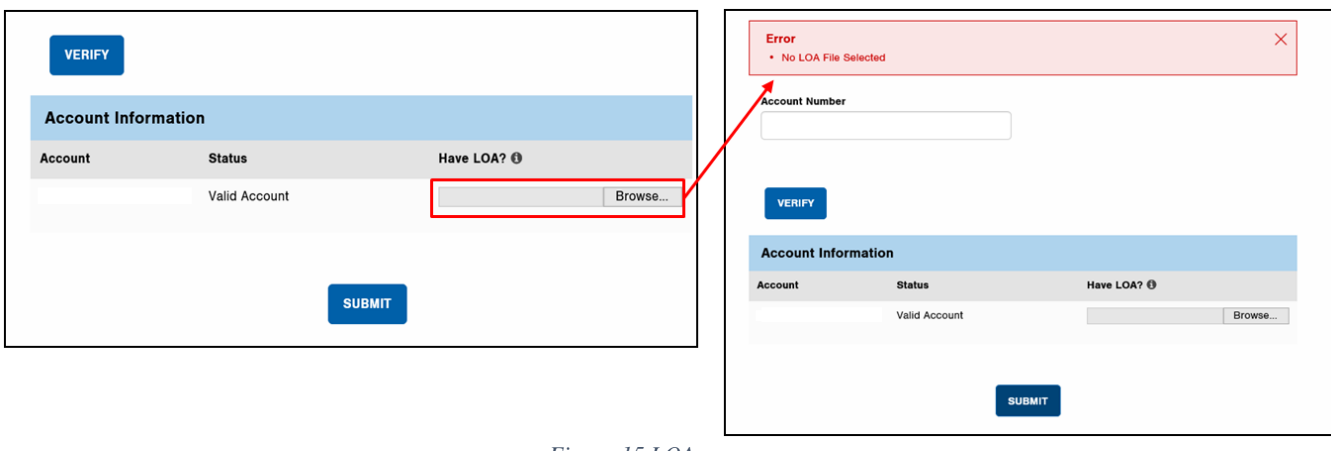

*Figure 15 LOA*

Note: An LOA must be attached each time account information is requested.

The customer authorization letter is located at the following link:

[https://www.firstenergycorp.com/supplierservices/oh/request\\_account\\_information.html](https://www.firstenergycorp.com/supplierservices/oh/request_account_information.html)

Every account number requested must be included on the LOA. Each LOA must include the customer's signature. LOAs are required to be complete and correct in order to process requests.

## <span id="page-12-0"></span>**Single User – Multiple Request (SU-MR) Usage Information**

Once the letter is attached and submit is selected, the following online view of an account's data response is presented (Figure 16):

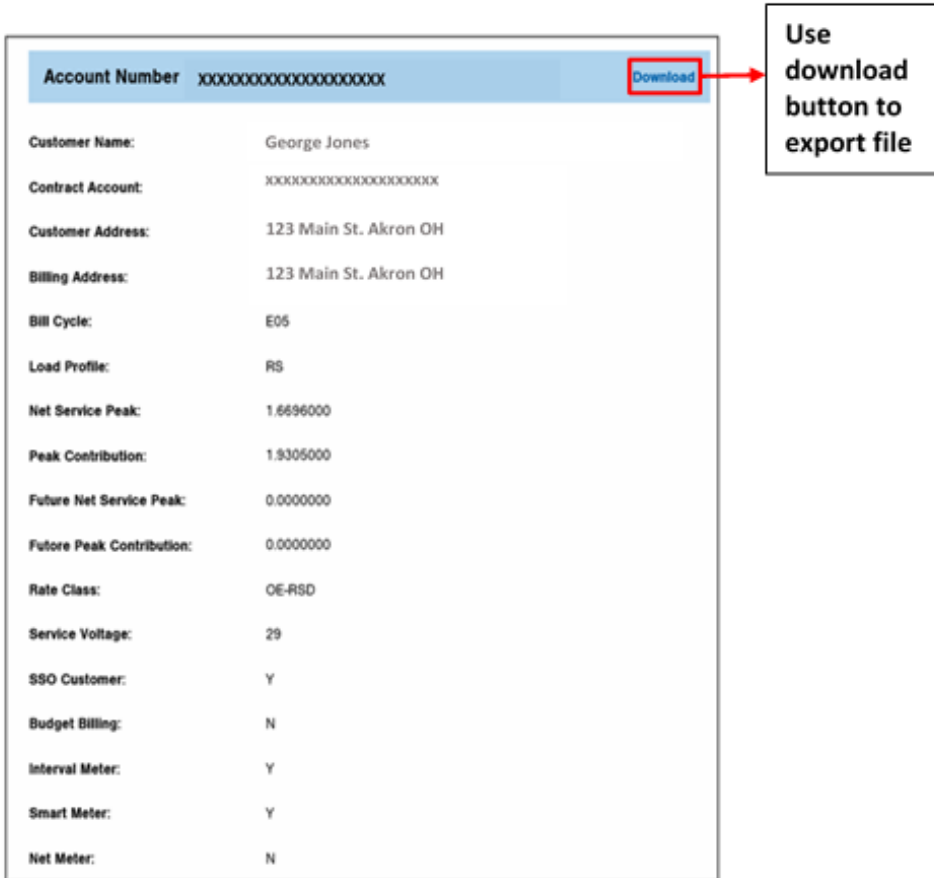

*Figure 16 Account Attributes*

The following customer information will be presented, when applicable:

- Name
- Account number
- Service Address
- Billing Address
- Bill cycle
- Load profile
- Net service peak
- Peak contribution
- Future net service peak
- Future peak contribution
- Rate class
- Service voltage
- SSO customer
- Budget billing
- Interval meter
- Smart meter
- Net meter

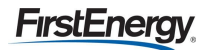

12 months usage is also provided:

| <b>Account Usage</b> |                 |     |                   |                         |                             |                     |                             |  |  |  |
|----------------------|-----------------|-----|-------------------|-------------------------|-----------------------------|---------------------|-----------------------------|--|--|--|
| <b>Start Date</b>    | <b>End Date</b> | kWh | kWh<br><b>QTY</b> | Registered<br><b>kW</b> | <b>Registered kW</b><br>QTY | <b>Billed</b><br>kW | <b>Scheduled MR</b><br>Date |  |  |  |
| 08/07/2018           | 09/05/2018      | 672 | QD                | 0.0                     | OD                          | 0.0                 | 09/04/2018                  |  |  |  |
| 07/04/2018           | 08/06/2018      | 816 | QD                | 0.0                     | QD                          | 0.0                 | 08/03/2018                  |  |  |  |
| 06/05/2018           | 07/03/2018      | 564 | QD                | 0.0                     | QD                          | 0.0                 | 07/05/2018                  |  |  |  |
| 05/03/2018           | 06/04/2018      | 426 | QD                | 0.0                     | QD                          | 0.0                 | 06/05/2018                  |  |  |  |
| 04/06/2018           | 05/02/2018      | 273 | QD                | 0.0                     | QD                          | 0.0                 | 05/03/2018                  |  |  |  |
| 03/06/2018           | 04/05/2018      | 382 | QD                | 0 <sub>0</sub>          | QD                          | 0 <sub>0</sub>      | 04/04/2018                  |  |  |  |
| 02/07/2018           | 03/05/2018      | 319 | OD                | 0 <sub>0</sub>          | OD                          | 0 <sub>0</sub>      | 03/06/2018                  |  |  |  |
| 01/09/2018           | 02/06/2018      | 403 | KA                | 0 <sub>0</sub>          | KA                          | 0 <sub>0</sub>      | 02/05/2018                  |  |  |  |
| 12/06/2017           | 01/08/2018      | 567 | OD                | 0 <sub>0</sub>          | OD                          | 0 <sub>0</sub>      | 01/05/2018                  |  |  |  |
| 11/03/2017           | 12/05/2017      | 564 | QD                | 0.0                     | OD                          | 0.0                 | 12/05/2017                  |  |  |  |
| 10/05/2017           | 11/02/2017      | 348 | QD                | 0.0                     | QD                          | 0.0                 | 11/02/2017                  |  |  |  |
| 09/01/2017           | 10/04/2017      | 380 | QD                | 0.0                     | QD                          | 0.0                 | 10/04/2017                  |  |  |  |
|                      |                 |     |                   |                         |                             |                     |                             |  |  |  |

*Figure 17 Usage Summary*

If the account has multiple meters, 12 months of usage history will display for both meters.

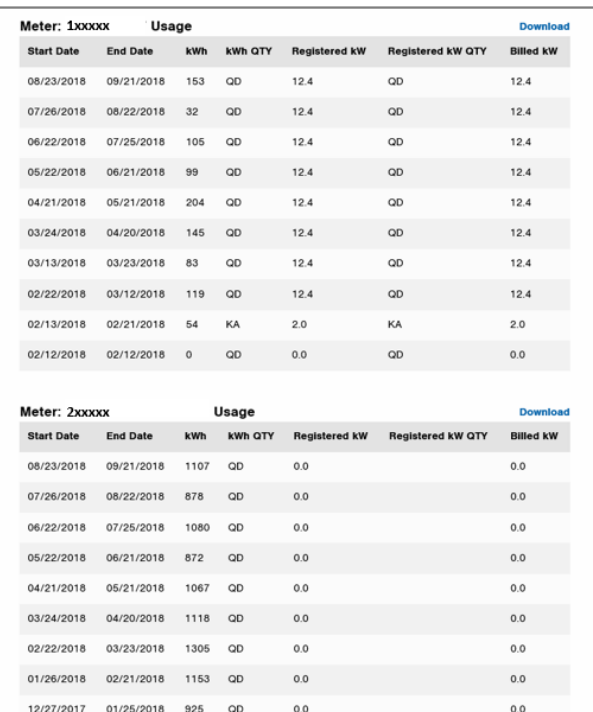

*Figure 18 Usage Summary Multiple Meters*

Tip: To navigate back to the SU-MR homepage to enter another account simply select OH SU-MR from the navigation menu.

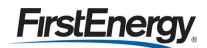

### <span id="page-14-0"></span>**Exporting SU-MR Data**

A file of the usage data can be downloaded by selecting the Download button at the top of the screen.

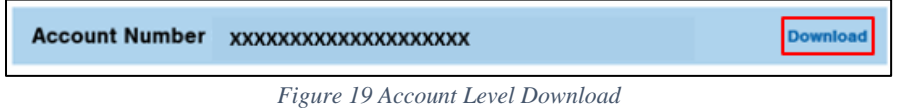

If the account has multiple meters, selecting the download button listed near the usage history will return information for the specified meter only. To see usage for all meters, select the download button shown above.

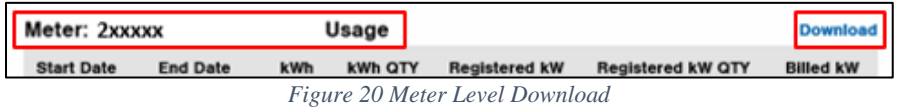

Downloading information is useful if interval data is available as this will not show on the portal page (Figure 21). Additional information on this page includes:

- Meter number
- Meter type
- Meter multiplier

If the user needs the information saved or organized differently than what's presented, they may wish to download to Excel also.

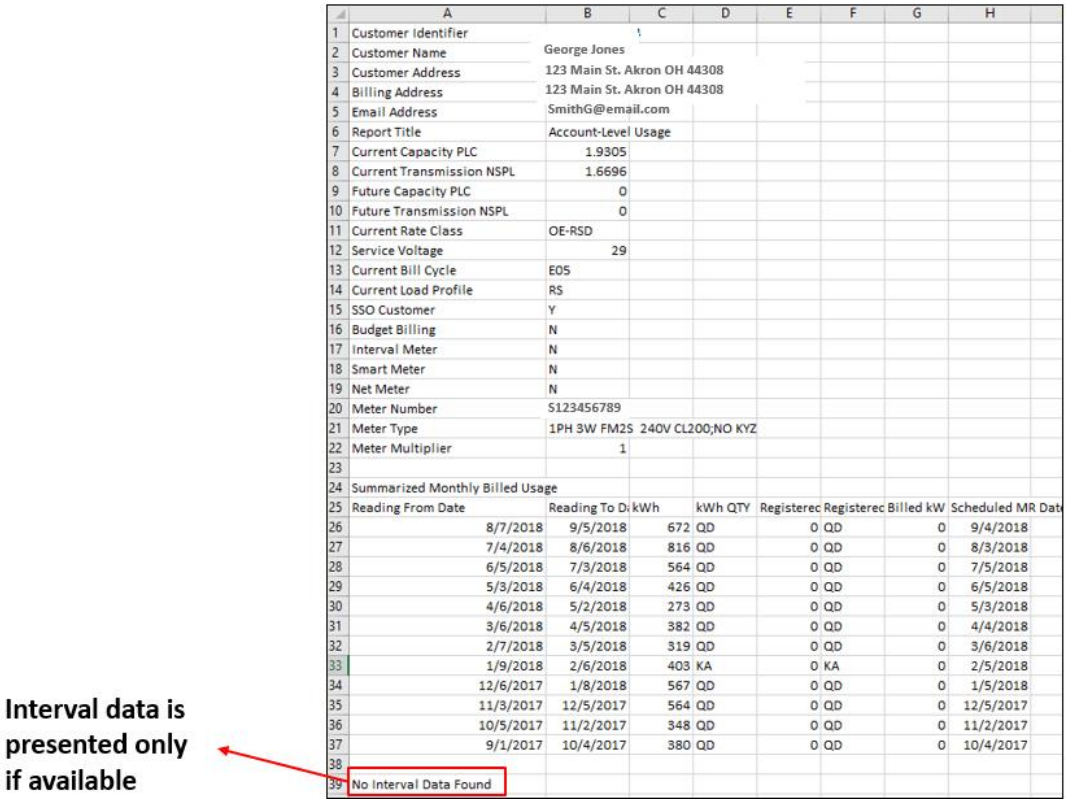

*Figure 21 Export Information*

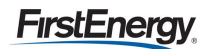

### Downloaded information with interval data:

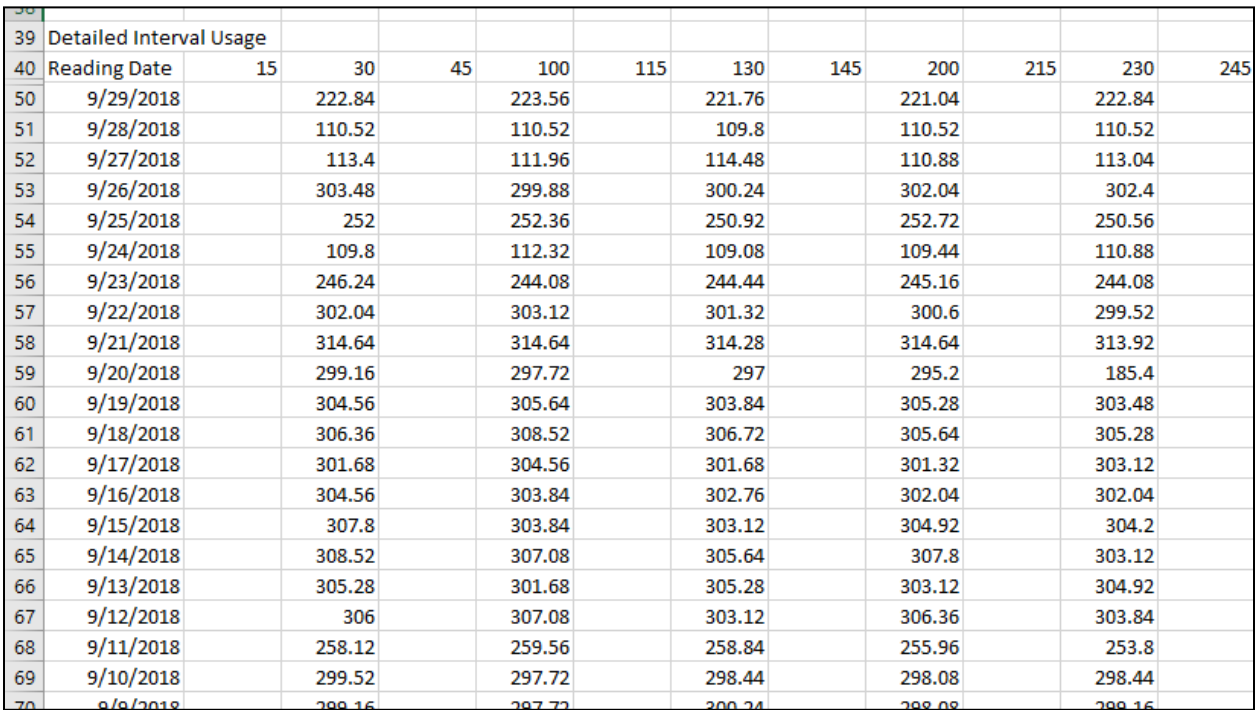

*Figure 22 Export with Interval Data*

## **Rolling 10-Day Interval Usage**

Rolling 10-Day files will provide 10 days of interval data for Commercial and Industrial accounts with any specific supplier.

You can find your Rolling 10-Day files by clicking on the Rolling 10-Day link after you have logged in

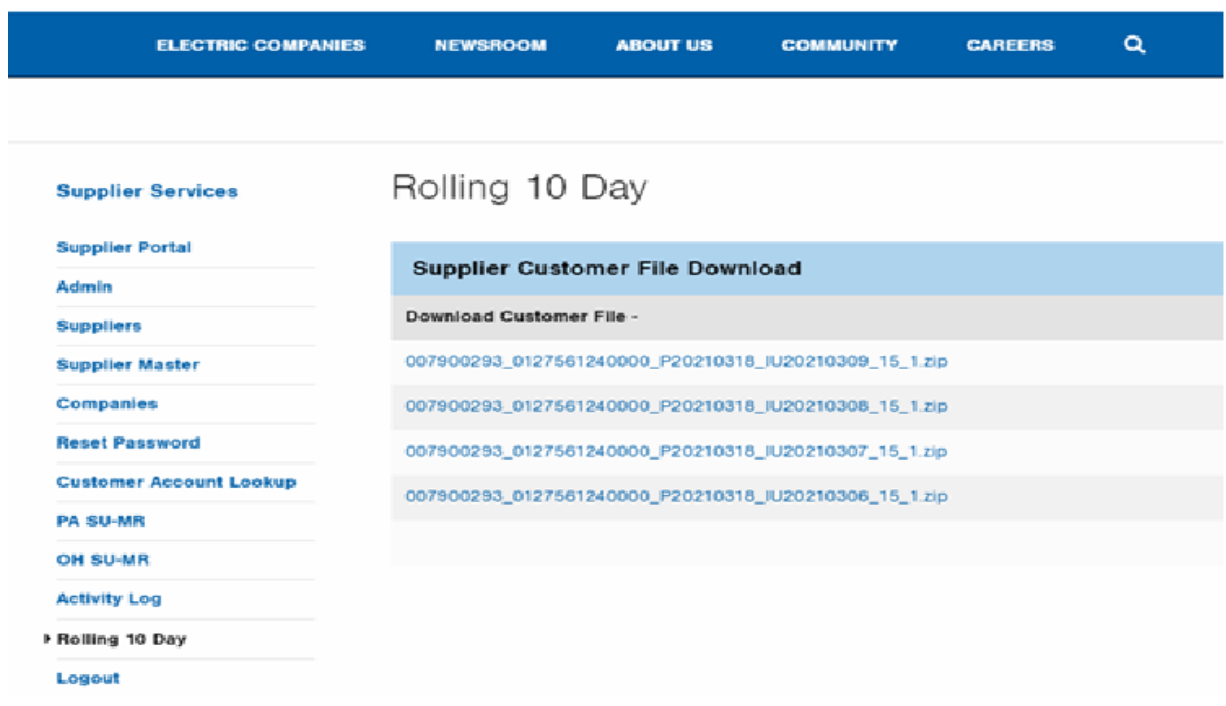

### **StS Historical Interval Usage**

According to the Web Portal Working Group Technical Implementation Standards the StS Historical Interval Usage (HIU) is a method that utilizes a platform which allows an authorized user's IT systems to communicate directly with the web portal system of the EDC without requiring a user to manually log into the web portal itself and leverage the user interface. The requestor connects to the EDC's system exchanging data via XML transactions.

The following information is necessary to call FirstEnergy's StS HIU service:

- All IP addresses of all servers from which you will be accessing FirstEnergy
- The email and phone number of a technical contact from your organization

In turn, we have set up an account for you to use to call our HIU web service via https:

- Username:
- Password:

If you have not received our WSDL\* file for this service, please let us know and we'll make it available.

Your production URL to call the service is: >>>>>>[?????????????????????????????????????????????????????????????????????????????????<](https://b2b.firstenergycorp.com/ws/Cust_reg_PASupplierPortal_STS_HIU.WebService.SYS_TO_SYS_GET_IU)<<<<<

Once you've set up your SOAP client using the WSDL, and security requirements are complete, you can use the service to request Historical Interval Usage data on one of two ways\*, depending on the operation specified in the XML payload:

- GetAccountLevelIntervalUsage
- GetMeterLevelIntervalUsage

We ask that you give us a few days' notice before your initial use of the service, so that we can be prepared.

In the event that you need support, please contact Supplier Services:

- [https://www.firstenergycorp.com/supplierservices/contact-us-supplier.html.](https://www.firstenergycorp.com/supplierservices/contact-us-supplier.html)
- Supplier Services Hotline 8AM 4PM EST (330)761-4348

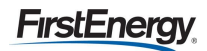

### <span id="page-18-0"></span>**Logging Out**

You should log out at the end of each working session to disconnect with the portal. To do this, select Logout from the left navigation menu (Figure 23).

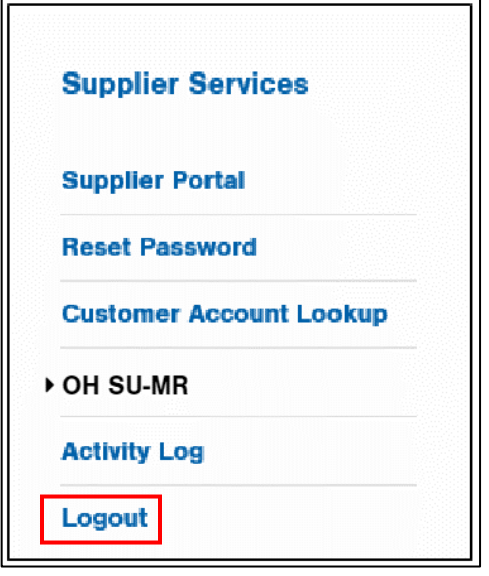

*Figure 23 Log Out*

If you forget to select logout at the end of a session the system will lock you out if you try to go back in (Figure 24). The following message will display:

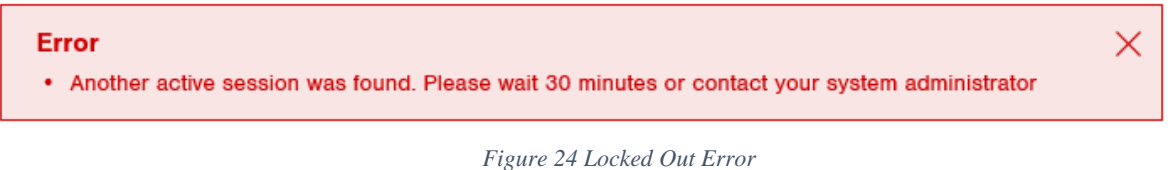

If you have been inactive for 30 consecutive minutes the web portal will require you to log in again. A user can contact your organizations Administrator to 'deactivate session' or wait 30 minutes.

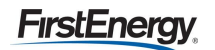